An Roinn Dlí agus Cirt Department of Justice

# INIS Online Portal – A guide to completing your application form

# **Immigration Service Delivery**

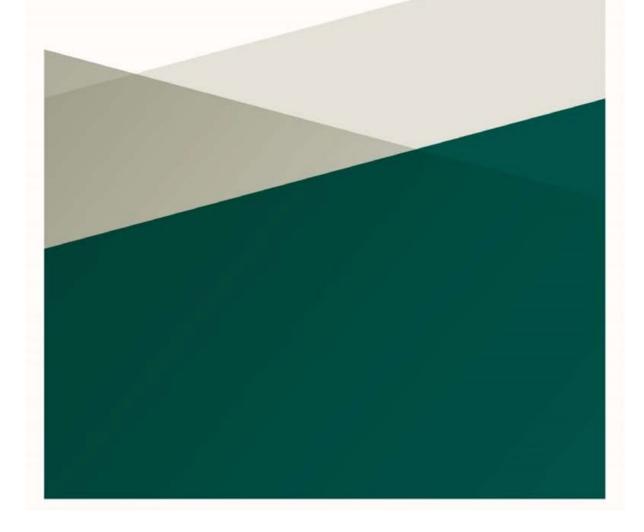

## Contents

| 1. INIS Online                                         | 1  |
|--------------------------------------------------------|----|
| 1.1 How do I register for an account?                  | 1  |
| 2. Navigating your account                             | 4  |
| 2.1 Log in to INIS account                             | 4  |
| 2.2 Dashboard                                          | 5  |
| 2.3 My Forms                                           | 5  |
| 3. Completing your form                                | 7  |
| 3.1 Starting an application                            | 7  |
| 3.2 Getting around the form (1): The basics            | 8  |
| 3.3 Getting around the form (2): Finding a saved form  | 9  |
| 3.4 Getting around the form (3): Deleting a saved form | 9  |
| 3.5 Submitting your form                               | 10 |
| 3.5.1 Mandatory fields                                 | 10 |
| 3.5.2 Supporting documentation                         | 11 |
| 3.5.3 Preparing your files for upload                  | 13 |
| 5.1.4 Submitting your form and paying the fee          | 15 |
| 3.6 Responding to a request for further information    | 17 |

## 1. INIS Online

This is your guide to navigating our online forms.

Please read our instructions carefully to understand how to use our online forms.

To begin your application, you must first register an account for our online portal.

## 1.1 How do I register for an account?

1. On the INIS Online login page, click on the words Register here

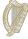

|      | <b>An Roinn Dlí agus Cirt</b><br>Department of Justice       |                                                       |
|------|--------------------------------------------------------------|-------------------------------------------------------|
| Iris | sh Immigration Service O<br>Please login to your ISD account | nline                                                 |
|      | Enter your email address Enter your password. Login          |                                                       |
|      | Forgot Password? Don't have an account yet? Register here    | To register for an<br>account, click Register<br>here |
|      |                                                              |                                                       |

- 2. Fill in your details. You will be asked: your name, current e-mail address and a password of your choice.
- You must also tick the box to confirm you accept our terms and conditions. You can read the <u>INIS Online terms conditions</u> on our website <u>www.inis.gov.ie</u>

**Tip**: Your password must contain at least eight characters, including at least one number, one upper case letter and one lower case letter. For extra security, choose a phrase that is easy for you to remember, difficult for other people to guess and not used for any other online account.

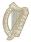

- 4. Click Register
- 5. We will then send you an **activation email** with a link. You must click this link to prove you used a valid email address. If you do not receive this email within ten minutes of your registration, please check your spam folder.

**Tip**: The email will include a time limit in which you are to confirm your registration. If you do not validate your email within the stated timeframe, it is possible to have a new email sent to you. This can be done by clicking the button at the bottom of the registration page, marked **request new validation email**.

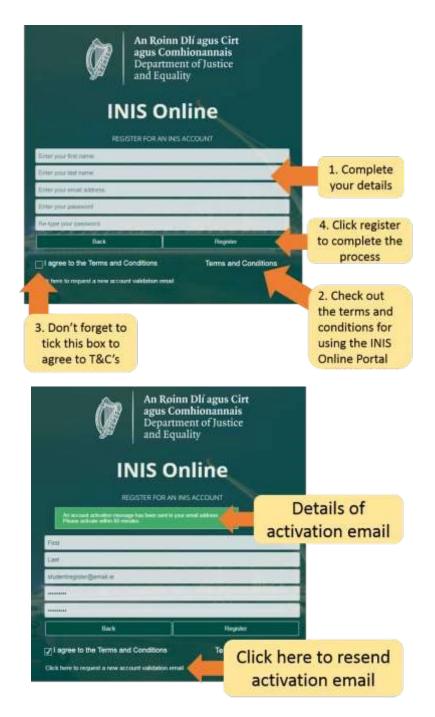

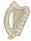

## 2. Navigating your account

## 2.1 Log in to INIS account

Once your account is confirmed, you can log in to your INIS Online account.

To do this, enter **your email address** and **password** on the INIS Online login page and then click **Login** 

| ()7                      | An Roinn Dlí agus Cirt<br>agus Comhionannais<br>Department of Justice<br>and Equality |  |
|--------------------------|---------------------------------------------------------------------------------------|--|
|                          | AIS Online<br>ase login to your INIS account                                          |  |
| Enter your email address |                                                                                       |  |
| Enter your password.     |                                                                                       |  |
|                          | Login                                                                                 |  |
|                          |                                                                                       |  |
|                          | on't flams an account yes? Register here                                              |  |

This will take you to the Dashboard page of your INIS Online account. On this page you see two headings:

- Dashboard
- My Forms

| Magan G<br>Departing | inn Dit agna Cin<br>amhiouannair<br>meur a'Tantor<br>sailty |                                   | ė |
|----------------------|-------------------------------------------------------------|-----------------------------------|---|
|                      | Dashboard                                                   | My Forms                          | 1 |
|                      | Welcome to I                                                | NIS Online                        |   |
|                      | Applications for                                            | Permission to Remain in the State | • |
|                      | Applications for                                            | Permission to enter in the State  | • |

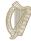

### 2.2 Dashboard

The **Dashboard** is the first page you will see when you log into INIS online. It is also where you can access all our online forms.

| An Rotes Dia<br>agen Cambion<br>Programmed in<br>and Ingentry | per l'an   | his screen is called the Dashboard. You<br>can launch applications from here |                                    | ė                                       |
|---------------------------------------------------------------|------------|------------------------------------------------------------------------------|------------------------------------|-----------------------------------------|
|                                                               | Dashboard  | My Forms                                                                     | Logout or change                   |                                         |
| Click here to open                                            | Welcome to | INIS Online                                                                  | your passwords<br>by clicking here |                                         |
| the Dashboard                                                 |            | Permission to Remain in the State<br>Permission to enter in the State        | ہ<br>م                             | Click the + button<br>to open the panel |
|                                                               |            |                                                                              |                                    | containing<br>applications              |

### 2.3 My Forms

The second heading in your INIS Online account is marked **My Forms.** This is where you can see forms you have submitted to us or have partially completed (in progress).

This section has four sub-headings for different stages of your application forms;

- **Draft Forms** This is where the forms you have saved but not submitted to us are located.
- Submitted Forms: Here you can see forms you have submitted to us.
- Additional Information Required: Forms you have submitted to us but where you need to give us further information to process your application are located here.
- **Completed Forms:** Contains forms where we have made a decision based on the information you gave.

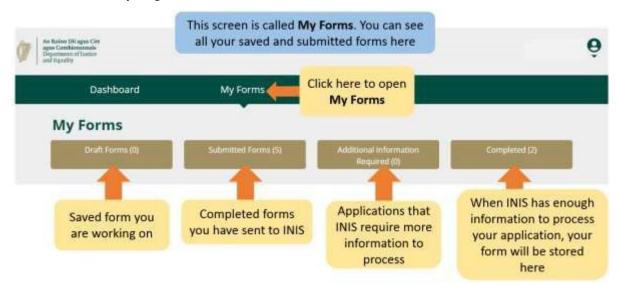

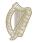

## 2.4 Account Settings

In the top-right corner, when you click the person icon you will be taken to a menu where you can select to change your password or log out of your account.

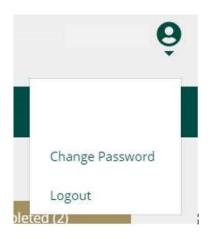

To change your password:

- 1. Click Change Password.
- 2. On the following page enter your new password in the boxes provided.
- 3. Click Change Password button.

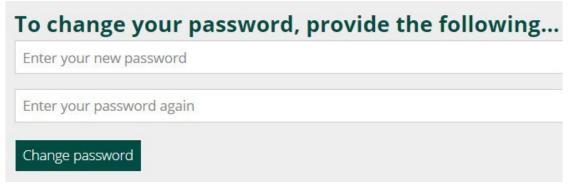

To logout of your account:

1. In the menu under the person icon, select Logout.

We advise you to log out of your account before closing your browser.

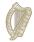

## 3. Completing your form

## 3.1 Starting an application

To begin your application, you first need to select a form from the drop down menus on the **Dashboard**.

There are four dropdown menus on the Dashboard:

- Applications for Permission to Remain in the State
- Applications for Permission to enter in the State
- Applications for Naturalisation
- For International Protection Applicants
- 1. Please select the For International Protection Applicants and
- 2. Next locate the application form you wish to use : Labour Market Access
- 3. Under the heading for the application form, click on **Begin Application**. This will take you to the first page of your form.

| Dashboard                                                                                                  | My Forms                                                                                                    |   |
|----------------------------------------------------------------------------------------------------|----------------------------------------------------------------------------------------------------|---|
| Welcome to ISD Online                                                                                      |                                                                                                    |   |
| Applications for Permission to Remain in                                                                   | the State                                                                                                    | 0 |
| Applications for Permission to enter in th                                                                 | ie State                                                                                                    | O |
| Applications for Naturalisation                                                                            |                                                                                                    | 0 |
| For International Protection Applicants                                                                    |                                                                                                    | ٥ |
| Labour Market Access                                                                                       | Travel Document Application                                                                                     |   |
| For International Protection applicants to<br>apply for or renew permission to access the<br>Labour Market | For refugees and qualified persons under the<br>International Protection Act to apply for a<br>travel document. |   |
| Begin Application                                                                                          | Begin Application                                                                                               |   |
|                                                                                                    |                                                                                                    |   |
|                                                                                                    |                                                                                                    |   |
| Select this<br>button to begin                                                                             |                                                                                                    |   |

•

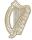

## 3.2 Getting around the form (1): The basics

At the top of the form, there are be **tabs** that open sections section of the form. When you click on one of these, it will take you to that section of the form.

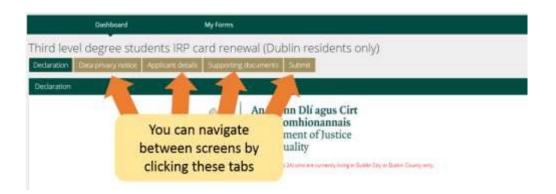

At the bottom of the form there are three buttons:

• **Next:** If you click this button it will bring you to the next section of the application form.

You must complete all the Mandatory fields mandatory fields in the III I have read and agreed to this declaration Click here to save are shown using a your details. You section you are in for the don't need to fill Save out mandatory Next button to take you to fields to do this the next section of the form. Mandatory fields are shown using a red asterix \* Previous and Next will move between the form's screens. You need to have mandatory fields filled in to use these Previous: If you click this

- button it will bring you to the previous section of the form.
- Save: When you click this button a message will appear confirming Your form has been saved as a draft.

We recommend you click **Save** multiple times while completing the form. This way if you are interrupted or lose internet connection, your most recently saved draft of the form will be saved.

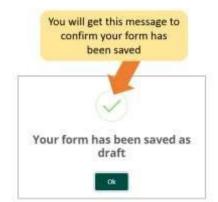

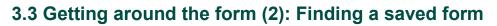

To find a saved form:

- 1. Click My Form.
- 2. Select Draft Forms.
- 3. Click Submit Additional Information.

From here, continue working on the form, or select the red **Delete** button to cancel your application, this is discuss further in the next section.

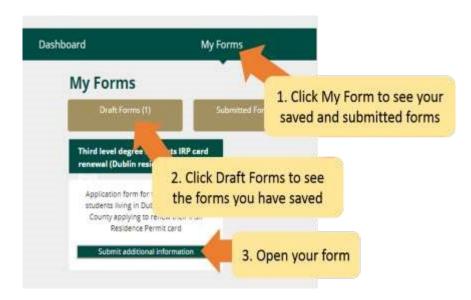

## 3.4 Getting around the form (3): Deleting a saved form

To delete a saved (draft) form

- 1. Find the form you wish to delete as described in the section **3.3 Getting around the** form (2): Finding a saved form.
- 2. Open the form.
- 3. Select the **Delete** button on the top right of the form.

**Do not touch** this button unless you want to delete your application form. Once you click this button the **form will be deleted and cannot be retrieved**.

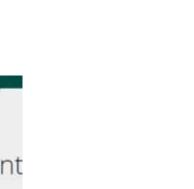

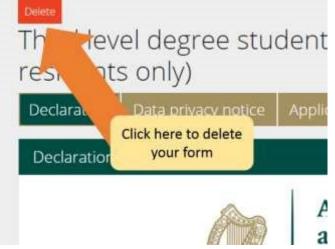

## 3.5 Submitting your form

To submit your application form you must:

- Complete all mandatory fields on the form,
- upload any required documentation, and
- pay any application fees

#### 3.5.1 Mandatory fields

Mandatory fields are questions on the form where you must give an answer. You will not be able to submit an application form to us without completing all mandatory fields.

- Mandatory fields are marked with a red asterisk (\*) on your form.
- If you do not complete these parts, they will be marked in red boxes after you complete each page.
- You must complete these parts to submit an application to us.

**Tip**: if you can't proceed using the **Next** button, then you may have forgotten to complete a mandatory field. Scroll up the page to check for a red box.

#### **INIS Online Portal**

| 808         | - |
|-------------|---|
| ALC: No. 2  |   |
| 61 8        |   |
| E1 14       |   |
| R3 1786     | 7 |
| R-1 7/62    | 7 |
| VEX 1 19927 |   |
| V ADDALT    |   |
|             |   |
| 25          |   |

|   | Country * |   |
|---|-----------|---|
| • | ireland   | ÷ |
|   |           |   |
|   |           |   |
|   |           |   |
|   | ·         |   |

#### 3.5.2 Supporting documentation

On your application form you will asked to upload documentation as part of your application to us, this will be on the **Supporting Documentation** section of the form.

Please note:

- You must upload scans of original documents and certified translations into English as required.
- For security reasons, you may only upload files in the PDF, PNG or JPEG formats.
- There will be a heading for each document you are required to submit, and a button to upload one file per heading. If your file requires multiple images, you can combine images into one PDF file.
- You can only add 1 file per box.
- If your document has multiple pages, you must ensure they are scanned into 1 single pdf document. Guidance on how to this is available in section 3.5.3 Preparing your files for upload.

| This is a section of the<br>Upload Documents Page                                                                                          |                                                               |
|----------------------------------------------------------------------------------------------------|---------------------------------------------------------------|
| Important: you must upload anly one file per bax. Multiple pages must be combined into a s<br>Copy of your current pessport (all peges). * | ingle document. We accept PDF, PNG and JPEG file types only.  |
| File Name                                                                                                    | Size                                                          |
| Drop files to attach, or browse                                                                                                    |                                                               |
| Copy of your Previous Passport (all pages).                                                                                                |                                                               |
| File Name                                                                                                    | For each document type,                                       |
| Drop files to attach, or browse                                                                                                    | drag and drop files or browse<br>to the file location and add |

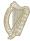

| This is a section of the<br>Upload Documents Page                                                                   | $\wedge$                                    |
|----------------------------------------------------------------------------------------------------|---------------------------------------------|
| ortant: you must uplo<br>first by clicking on the X. You can't drag an<br>into a box that already contains a docume | nd drop                                     |
| you try to do this you could lose unsaved v                                                                         |                                             |
| × Passport.pdf                                                                                                    | 3 38 kB                                     |
| opy of your Previous Passport (all pages).                                                                          | This box is <b>not</b> safe to add files to |
| File Name                                                                                                    | Size                                        |
| Drop files to attach, or brows                                                                                      | This box is safe                            |

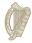

#### 3.5.3 Preparing your files for upload

The following section will give you guidance on how to save your documents as PDF, PNG images and JPEG images, and how to combine multi-page documents into one single document.

#### How can I save my documents as PDFs?

| Save As           |                                                                                                    |                  | - C.S.     |                           |
|-------------------|----------------------------------------------------------------------------------------------------|------------------|------------|---------------------------|
| )() (B + La       | araries + Documents +                                                                                                    | Search Documents | Q          |                           |
| Organize + Ne     | w folder                                                                                                    | 1                | • •        |                           |
| Microsoft Word    | Documents library                                                                                                    | Arrange by:      | Folder =   |                           |
| Favorites         | Name                                                                                                    | Date modified    | Type 🍂     |                           |
| Downloads         | JystemFolder                                                                                                    | 27/06/2014 17:58 | Filefolde  |                           |
| Recent Places     | = 🔒 Adobe                                                                                                    | 12/03/2015 20:34 | File folde |                           |
| and necessariates | 📕 AvocentKbd                                                                                                    | 27/06/2014 17:56 | File folde |                           |
| 🕞 Libraries       | Custom Office Templates                                                                                                    | 05/10/2018 15:48 | File folde |                           |
| Documents         | L Dictionary                                                                                                    | 27/06/2014 17:56 | Filefolde  |                           |
| Pictures          | 📕 D'/MO Label                                                                                                    | 07/08/2014 08:03 | File folde |                           |
| 10000             | 📕 📕 MindManager                                                                                                    | 27/06/2014 17:56 | File folde |                           |
| 🗣 Computer        | • 4 C                                                                                                    | 11               | •          |                           |
| File name:        | INIS Online Help.docs                                                                                                    |                  |            |                           |
| Save as type:     | Word Document (*.doci)                                                                                                    |                  |            |                           |
| Authors           | Word Document (*.doca)<br>Word Macro-Enabled Document (*.docm)<br>Word 97-2003 Document (*.doc)<br>Word Template (*.dota)<br>Word Macro-Enabled Template (*.dotm)<br>Word 97-2003 Template (*.dot) |                  |            |                           |
| Hide Folders      | (D)(") pm<br>XP5 Document (".aps)<br>Single File Web Page (".mht,".mhtml)<br>Web Page (".htm,".html)<br>Web Page, Filered (".htm,".html)<br>Rich Text Format (".ntf)                               |                  |            | You can save a word       |
|                   | Plain Text (".txt)<br>Word XML Document (".aml)<br>Word 2003 XML Document (".aml)<br>Strict Open XML Document (".docs)<br>OpenDocument Text (".odt)                                                |                  | y          | processor document as a P |

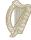

#### How can I save my images as PNGs or JPEGs?

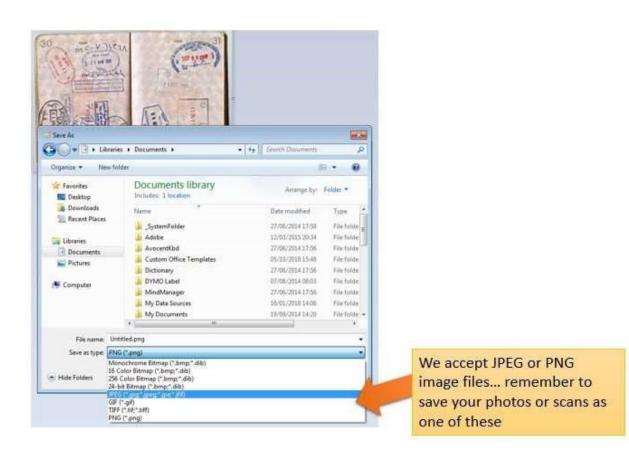

#### How can I upload many pages as a single document?

When you are submitting multi-page documents, such as a copy of your full passport, you will need to combine a number of different images into a single document for upload. You can do this by three main methods:

- 1. Use a scanning application for your phone or tablet that will allow you take multiple photos and combine them into a single PDF. There are several applications available for free on app stores.
- 2. Use a modern photocopier/scanner that will scan multiple pages and combine them into a single PDF.
- 3. Take individual digital photos and copy them into a single word processor document, then save that document as a PDF, as described above.

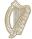

#### 5.1.4 Submitting your form and paying the fee

- 1. When all of your information and documents are on the form, go to the **Submit** section.
- 2. Please read the information in this section.
- 3. Click the button marked **Submit Form**.

| closing the "Submit Form" Button, you agree that the provided data is accurate and confirm submission.                                                                                                    | claration Data privacy notice Applicant details Supporting d                                                   | ocuments Sub                                                  | arnit .                                                  |
|----------------------------------------------------------------------------------------------------|----------------------------------------------------------------------------------------------------|---------------------------------------------------------------|----------------------------------------------------------|
| this a your first submission, you will be redirected to the Payment as een, where you will need to considere payment.<br>The you have completed the payment, you will be sent an acknowledgement email from us. You must review this email it contains the details of what you need to do need | ease make sure you have completed all sections of this form consolip. If you do not the form will not submit   | agus Co<br>1. When yo<br>all your da<br>docume<br>entered, go | ionannais<br>ou have tice<br>ita and<br>ents<br>o to the |
| 2. GIGN HEIG LU                                                                                                    | this a your first submission, you will be redirected to the Peyment streek, where you will need to consilete p |                                                               | stalts of what you need to do nee                        |

If your application form does not have a fee, you will receive an email confirming that your form has been submitted.

\*Please note Labour Market Access has no fee

Please make sure to review this email. For some applications this email may also give information on the next steps in your application.

For forms that have a fee you will be taken to a payment page that confirms the fee that will be charged and asks for bill payer details, please:

- 1. Review the information contained here and complete the required fields.
- 2. Click the Pay and Submit button.

**Note:** If you select the cancel button, your application will not be submitted to us and no payment will be made.

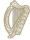

| anglescon test integrations                                                                       | person who's debit o                                                                                                    |
|---------------------------------------------------------------------------------------------------|----------------------------------------------------------------------------------------------------|
| -                                                                                                 | credit card is being<br>used to pay the fee.                                                                                |
| Billing Details Bill Poper                                                                        | The fee that will be                                                                                                    |
| Please authorize life payment of CNU to complete and sales your application.<br>result.<br>€ 2003 | charged will be show<br>on this page. In this<br>example the fee is<br>€300                                                 |
|                                                                                                   | The Pay and Submit<br>button takes you to                                                                                   |
|                                                                                                   | Billing Denails Bill Pulyer anig south 1- Passa activities for payment of CNN systemplans and latent your application ansat |

- 4. A payment page will appear where you will enter credit or debit card details.
- 5. Enter the payment card information
- 6. Click Pay now.

| Card Number     |    |
|-----------------|----|
| Carif Number    |    |
| Expiry          |    |
| M8022           |    |
| Security Code   |    |
| Securny Code    | 3  |
| Cardholder Name |    |
| Carebolder Name |    |
|                 |    |
|                 |    |
| @ PAY N         | ow |

7. When payment has been processed for your form, you will receive an email confirming that your form has been submitted. Please make sure to read this email as it will give information on the next steps in your application.

**Please note** once you submit your application to us, you will not be able to edit it again unless we ask you to provide further information.

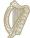

#### 3.6 Responding to a request for further information

In some situations, we might send you an email looking for extra information.

The instructions you will receive will tell you to:

- 1. Log into your account in the INIS Online portal,
- 2. Go to the My Forms section,
- 3. You will find your form in the Additional Information Required tab,
- 4. Open the form,
- 5. You will find our requirements for further information within the form in a box called **Further information Required**,
- 6. You must update information in your application form or remove an update and a required document in your application as stated, and
- 7. Then submit your application again.